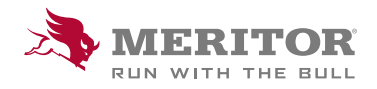

Meritor Parts Xpress

## HOW TO CREATE AND EDIT YOUR REQUISITION LIST

## How To:

1. To create a new list, click Add New.

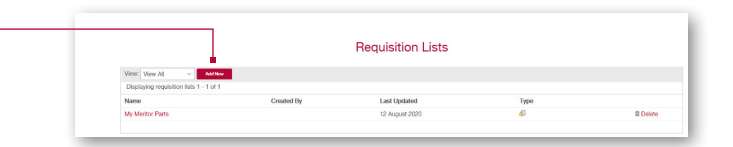

2. Name your *requisition list*, then select create.

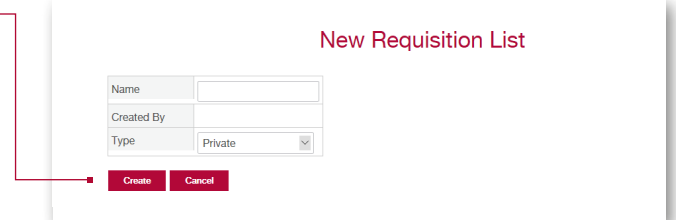

3. Enter the **part numbers** and **quantities** to your requisition list. Click on Add to Requisition List.

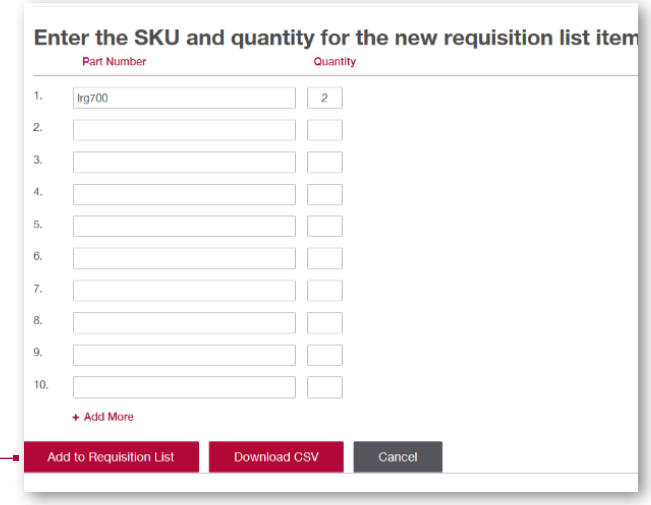

4. From here, the parts entered will be added to your list. You also have the option of downloading your list to **Excel** format by clicking on Download CSV.

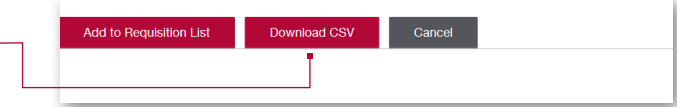

## How To:

5. Requisition List is available in the drop down menu My Account.

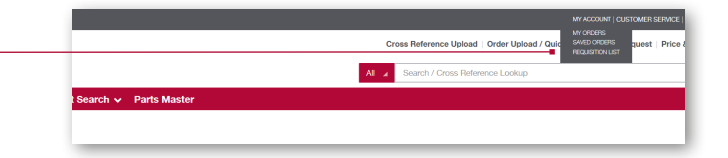

Cancel

Download CSV

Add to Requisition List

- 6. Add parts to your requisition list from anywhere on the site, by clicking on Add to Requisition List.
- 7. All of your saved lists can be accessed from here.

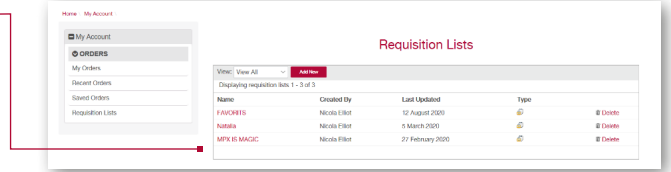

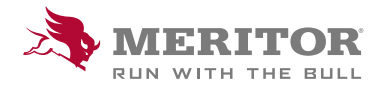

Meritor Aftermarket Europe Limited Unit 1 Broad Ground Road Lakeside Industrial Estate Redditch Worcestershire B98 8YS, U.K.

Tel: +44 (0) 1527 506300 or visit meritor.com

©2021 Meritor, Inc. All rights reserved.

Descriptions and specifications were in effect at the time of publication and are subject to change without notice or liability.